Los campos señalados con un asterisco son de **obligado cumplimiento.**

Cuando termines de rellenar los datos debes pulsar sobre el botón de *Guardar*.

Automáticamente se enviará un aviso a la Unidad Provincial de Expropiación.

Ahora, el expediente aparecerá como **"pendiente de tramitación"** hasta que el Jurado Provincial de Expropiación lo acepte.

Cuando se acepte, se avisa a la Administración expropiante, y se indica:

- La aceptación del expediente
- El nombre del expediente

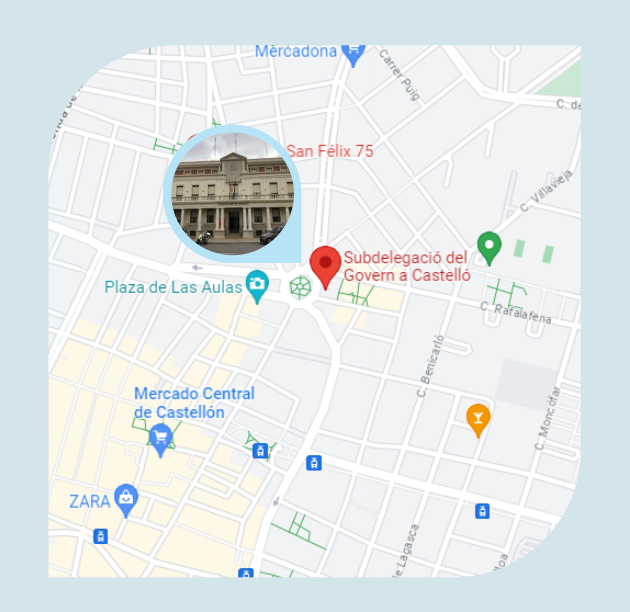

## **SUBDELEGACIÓN DEL GOBIERNO EN CASTELLÓN** *JURADO*

*JURADO PROVINCIAL DE EXPROPIACIÓN FORZOSA*

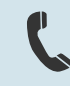

#### 964 75 91 32

Plaza M.ª Agustina, 6 12003 - Castelló de la Plana

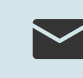

[jurado\\_expropiacion.castellon](mailto:jurado_expropiacion.castellon@correo.gob.es) @correo.gob.es

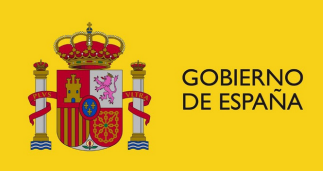

SUBDELEGACIÓN DEL **GOBIERNO EN CASTELLÓN** 

SUBDELEGACIÓ DEL GOVERN A CASTELLÓ

# **ACCESO SEDE ELECTRÓNICA EXPROPIACIÓN**

### **ADMINISTRACIÓN EXPROPIANTE**

*PROVINCIAL DE EXPROPIACIÓN FORZOSA*

### **¿Cómo dar de alta un expediente de expropiación forzosa?**

Si nunca ha solicitado la determinación del justiprecio en otro expediente deberá **contactar con la unidad de Jurado Provincial** de Expropiación Forzosa de la Subdelegación en Castellón.

**[sede.administracionespublicas.gob.es](https://sede.administracionespublicas.gob.es/procedimientos/index/categoria/37)**

Ir al contenido Accesibilidad Sede electrónica THE CONSUMO PINSTERO PINSTERO - SCRITARE **Administraciones Públicas IMIENTOS** Autorizaciones Administrativas uncionarios de admón. Incal co Autorizaciones tramitadas en Delegad itación de carácter naciona ación Transfronteriza y Territorial Estupefaciente  $\infty$ **Dániman da Incompatibi**  $\mathbf{r}$ **Mis expedientes**  $\epsilon$ .<br>Acceda aquí a su área de usuario Calidad en las AA PP lescarque notificaciones, gestion Procedimientos tramitados<br>de Extranjería en cada pro ntes, realice solici ...........

La ruta a seguir es: Procedimientos > Expropiaciones > Administración Expropiante > Alta Expediente

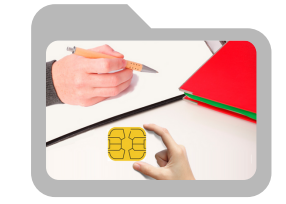

Necesitará identificarse mediante certificado digital

Si está dado de alta deberá entrar en: Una vez dentro, en los desplegables, deberá seleccionar el **Jurado Provincial de Expropiación Forzosa de Castellón**, y el perfil con el que accede, el de **expropiante**.

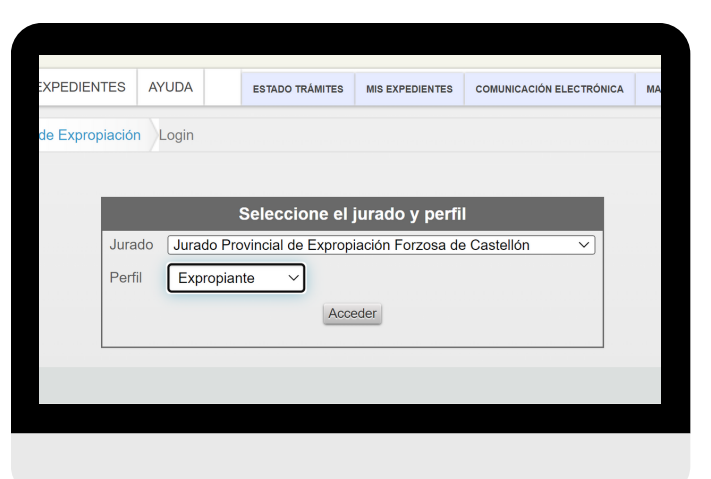

Esta es la pantalla de Alta de Expediente Justiprecio. Aquí debes pulsar sobre el botón *Alta*.

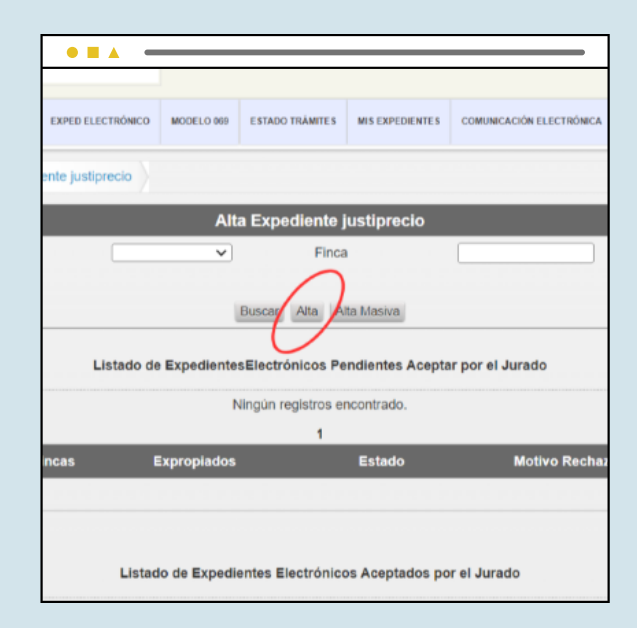

Ahora deben rellenarse las cuatro pestañas que aparecen.

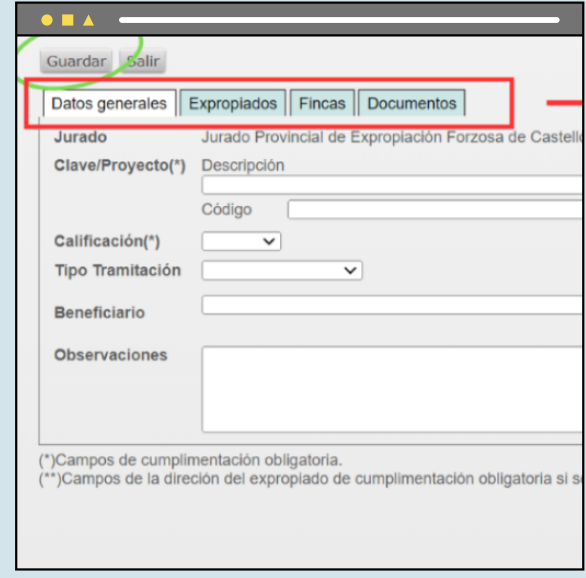